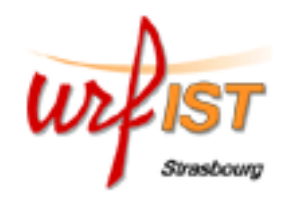

## **Science Direct**

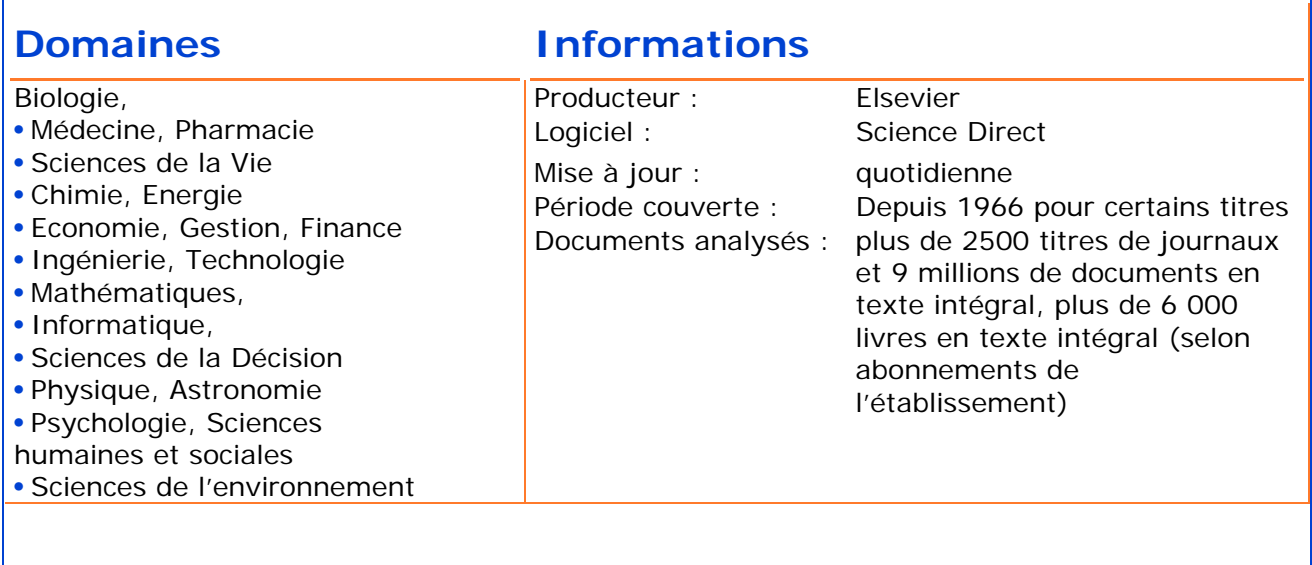

### **Formulation des questions et outils de recherche**

Langue de travail : l'anglais **Règles d'écriture :** minuscule ou majuscule, indifféremment **Troncatures : \*** : troncature illimitée à droite remplace 0 ou n caractères

# **Recherche simple (***Quick search***)**

Tapez un mot ou une phrase, dans le champ « *all fields* », ou faites une recherche par nom d'auteur, titre de journal ou de livre, en indiquant les éléments dont vous disposez (volume, issue, page)

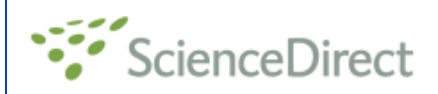

Brought to you by: Service Interuniversitaire de Cooperation Documentaire

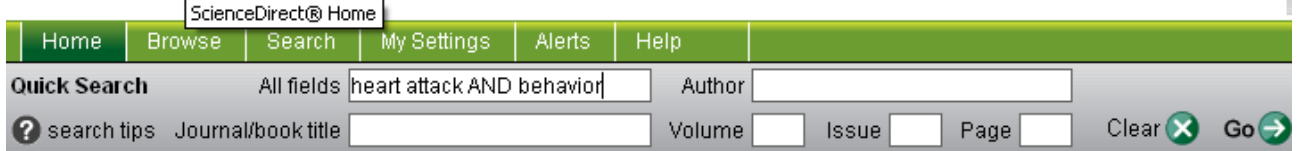

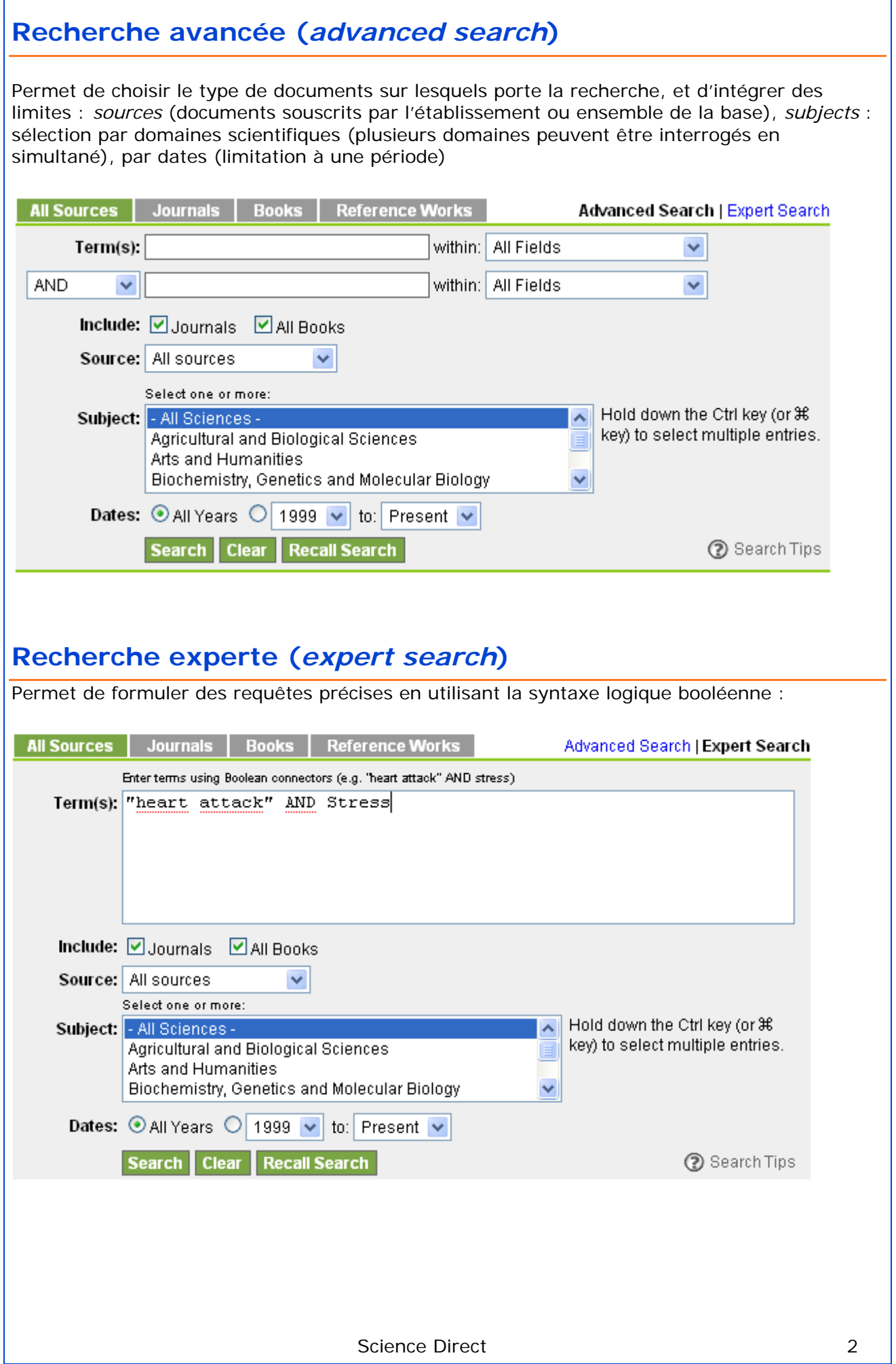

## **Affichage des résultats**

Les résultats affichent le titre des références, permettent une prévisualisation (*preview*) et l'accès au document au format .pdf lorsqu'il est disponible (selon les abonnements de l'établissement).

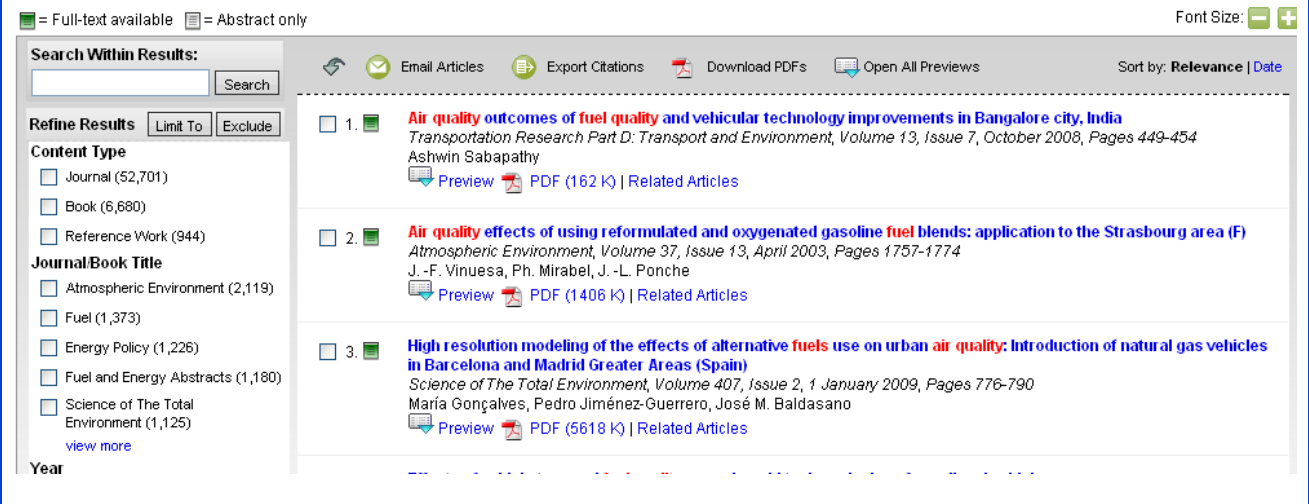

### **Réduire le nombre de résultats**

Pour augmenter la pertinence en diminuant le nombre de références, utiliser les options proposées par les fonctions *search within results* (permet de rajouter un terme de recherche) ou *refine results* (permet de trier dans les résultats par : types de documents, titre de revues, année de publication).

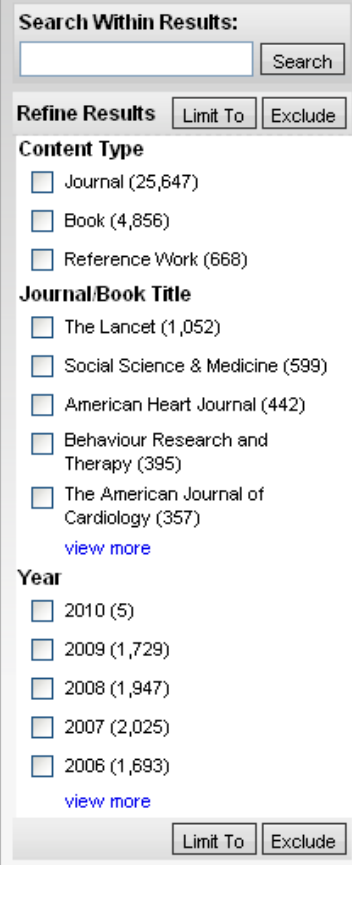

#### **Exemple de référence :**

La notice d'une référence comprend quatre onglets : *article* (qui contient les données descriptives), *figures/tables*, *references* et accès au .pdf.

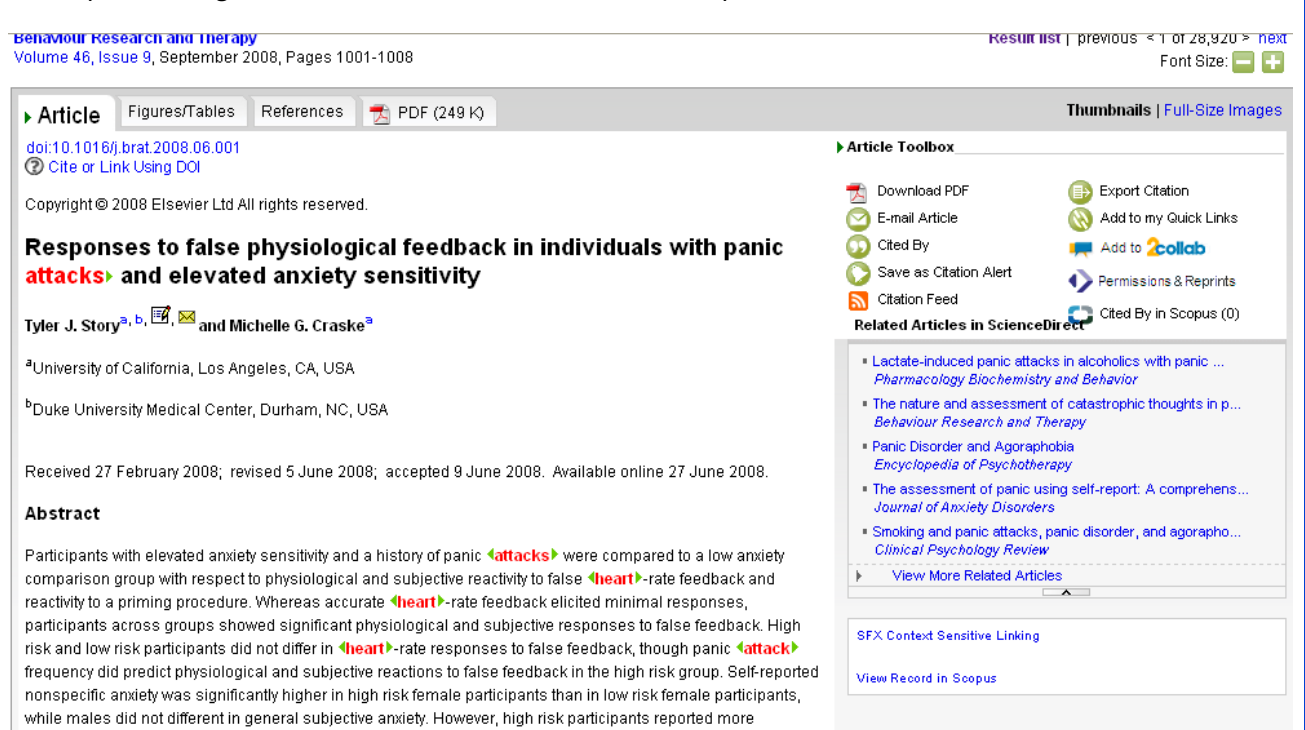

# **Accès au texte intégral.**

panic-specific symptoms during the false feedback task than low risk participants, regardless of the sex of the narticinant. Therefore, although the experimental paradigm appeared to trigger ponspecific anxiety in high risk

L'icône du serveur de lien peut varier selon le système adopté par l'université ou l'organisme de recherche. A titre d'exemple au sein du système d'information à l'Université de Strasbourg, il s'agit de SFX : *SFX context sensitive linking.*

#### **Exploitation des résultats**

Il est possible d'utiliser la fonction « *related articles* » qui permet le lien vers d'autres articles dont les thématiques sont proches de l'article affiché.

La fonction « *cited by* » permet de visualiser les références qui ont cité l'article en question : 1 Articles Found That Cited:

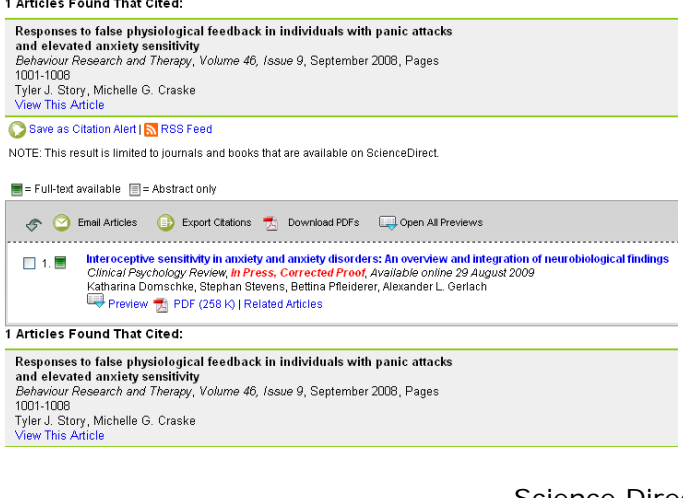

## **Fonctions de personnalisation**

En se créant un compte d'utilisateur individuel, en remplissant le formulaire (cliquer sur « *Register* », il est possible d'utiliser les fonctions avancées : enregistrer des liens vers des références particulières, enregistrer des équations de recherche, définir une liste de journaux favoris, enregistrer des liens vers des sites Webs. Il est également possible de créer une alerte sur les futures citations relatives à la référence en question.

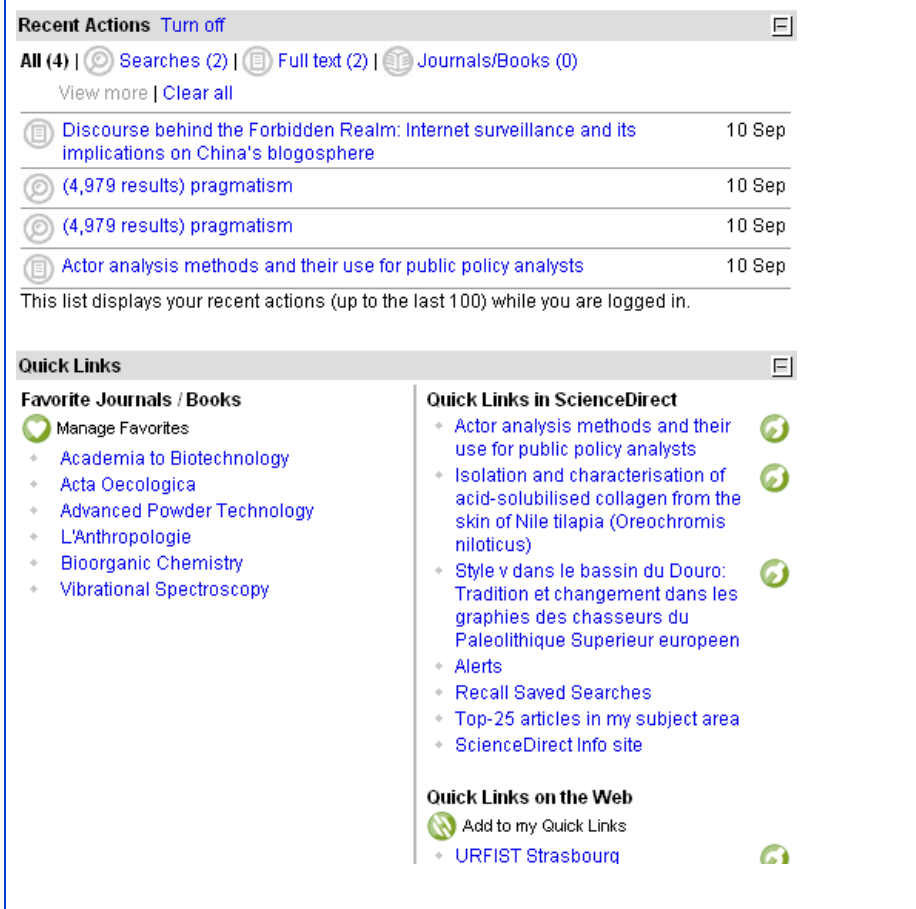

#### **Exports, envois des références**

Il est possible, grâce à la fonction « *article toolbox* » d'envoyer le lien par e-mail, de créer un fil RSS pour connaître les nouvelles citations, d'exporter la notice vers un logiciel de gestion bibliographique (« Export citation »), ainsi que d'utiliser l'application « 2collab ».

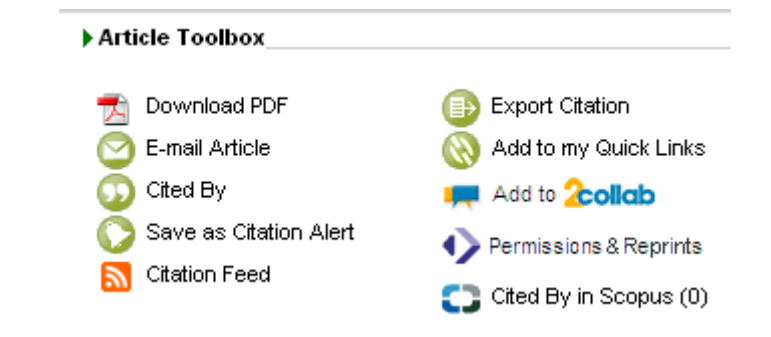